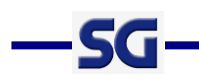

# ようかん 利用マニュアル

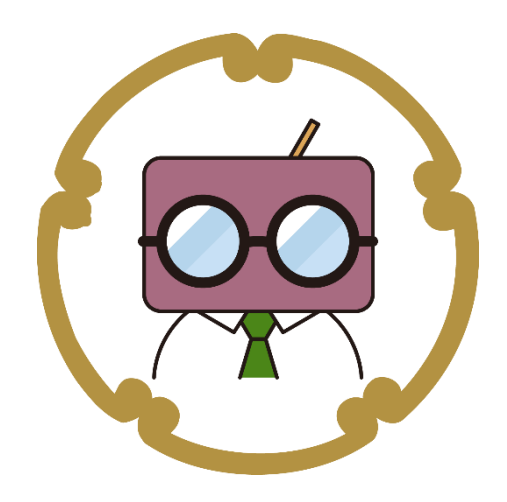

Ver. 4.4

最終更新日 2023/11/2

株式会社エス・ジー

Copyright SG Corporation. All rights reserved.

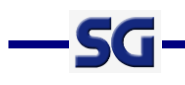

# 目次

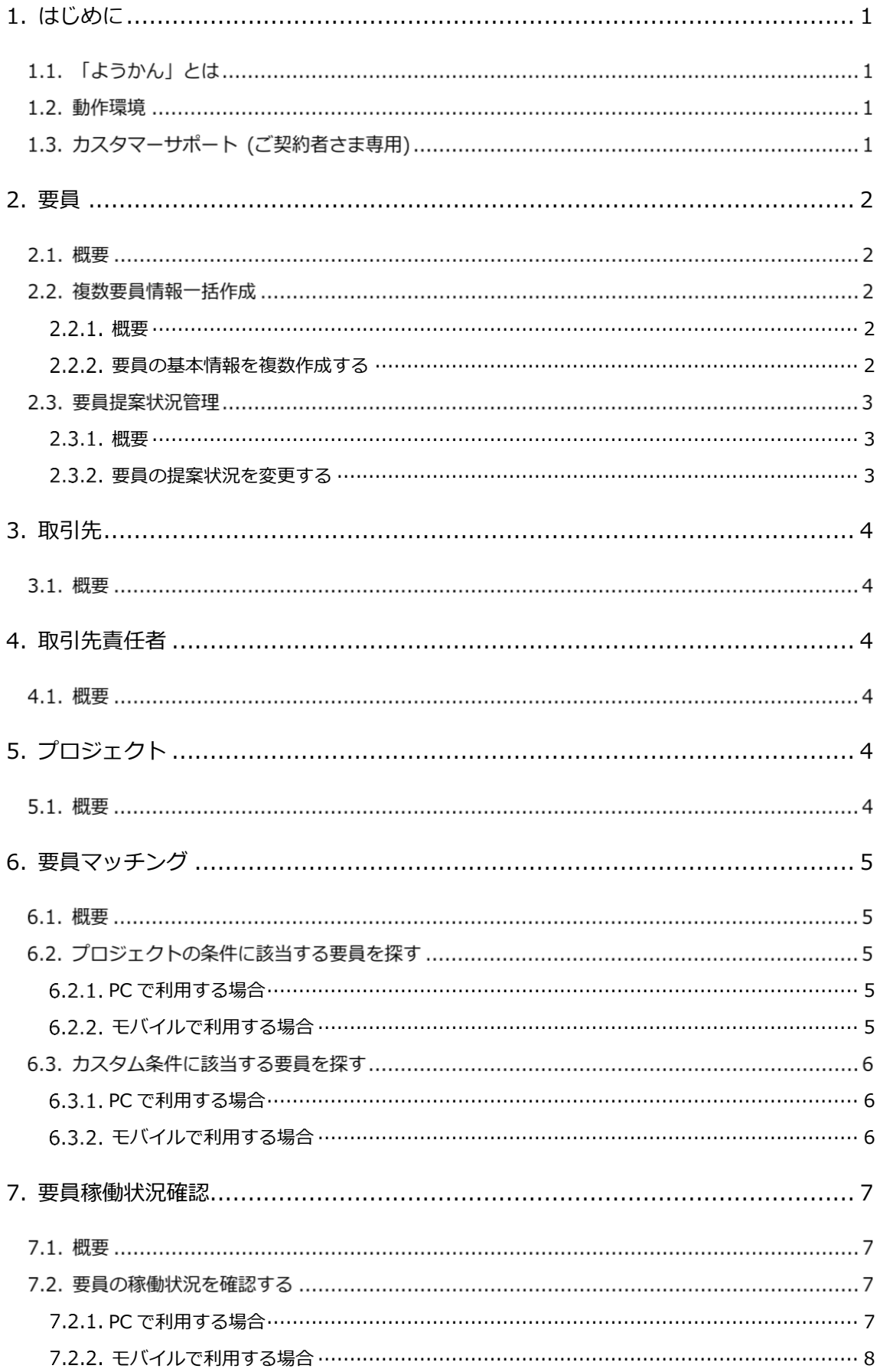

# $-SG-$

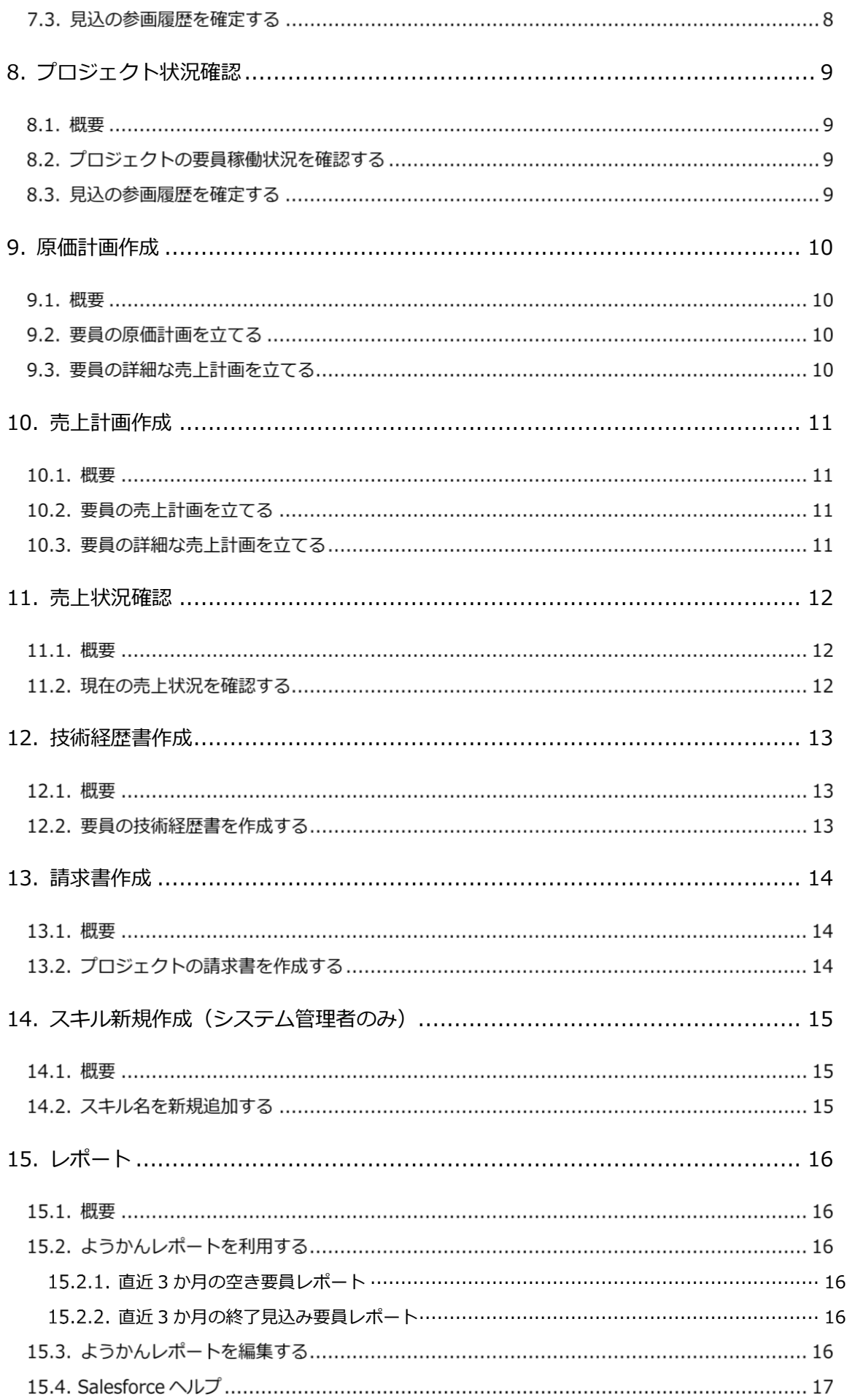

# $-SG-$

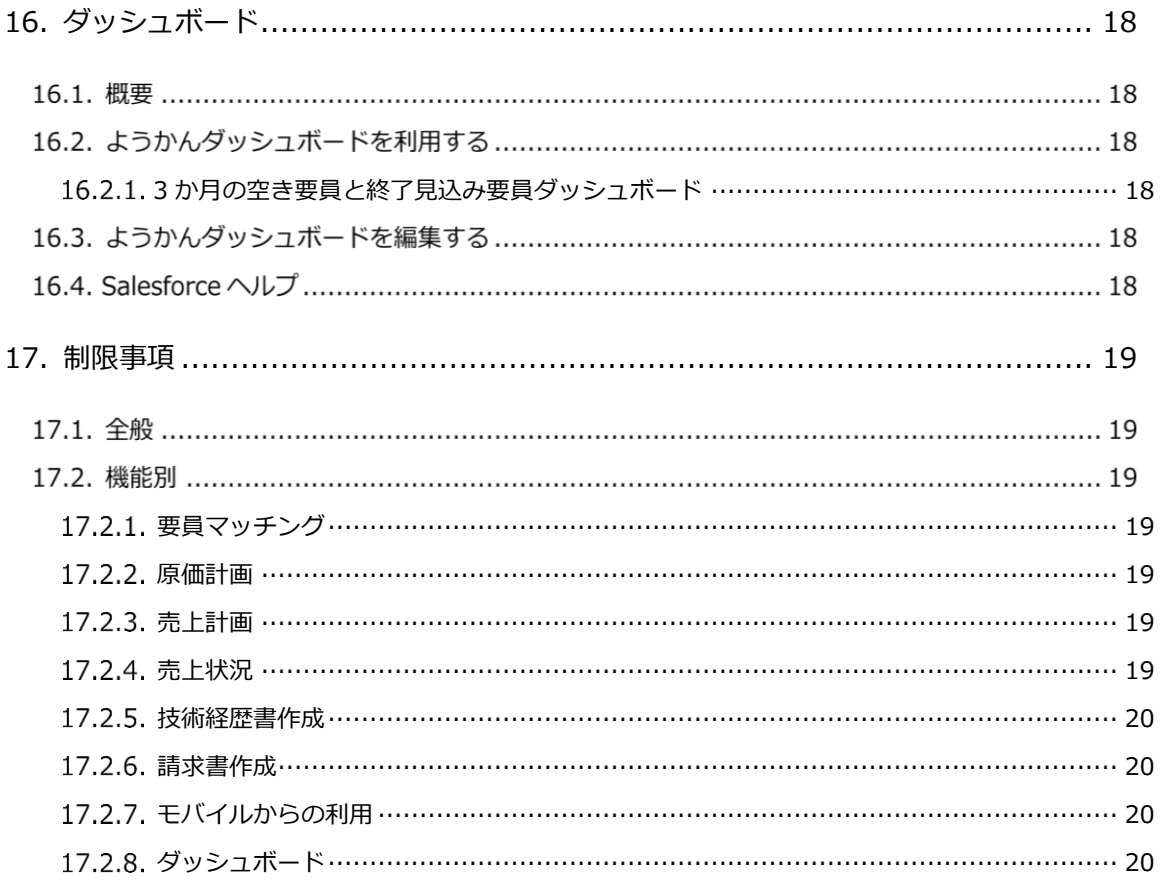

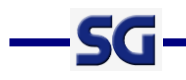

## <span id="page-4-0"></span>1. はじめに

## 「ようかん」とは

「ようかん」とは、システム開発プロジェクトに携わる要員の稼働や売上などの業務情報をクラウドで 一元管理する、IT 企業向け要員管理アプリケーションです。

### 動作環境

「ようかん」でサポートされるブラウザ及びモバイル OS は以下の通りです。

#### 【**PC**】

- Google Chrome : 最新の安定バージョン(推奨)
- Mozilla Firefox : 最新の安定バージョン
- Microsoft Edge : 最新の安定バージョン

#### 【モバイル】

- iOS : 最新の Salesforce アプリケーションが動作する最新の OS バージョン
- Android : 最新の Salesforce アプリケーションが動作する最新の OS バージョン

また、推奨されるディスプレイの解像度は、以下の通りです。

#### 【推奨ディスプレイ解像度】

● 1376px×768px 以上

## 1.3. カスタマーサポート (ご契約者さま専用)

「ようかん」に関するサポートは、メールにて承っております。ご不明な点等ございましたら、以下の メールアドレスまでお問い合わせください。1営業日以内にご返答致します。

メールアドレス:[yokan-support@sgnet.co.jp](mailto:yokan-support@sgnet.co.jp) (平日 10:00~18:00)

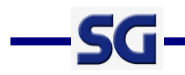

## <span id="page-5-0"></span>2. 要員

#### 概要

要員の基本情報、スキル、資格、プロジェクトの参画履歴、人月単価などのデータを一元管理すること ができます。

### 複数要員情報一括作成

#### <span id="page-5-1"></span>概要

画面上で要員の基本情報を一度に 20 件まで作成することができます。

#### <span id="page-5-2"></span>2.2.2. 要員の基本情報を複数作成する

- ① 要員のリストビューを開きます。
- ② リストビュー右上の[新規(一括)]をクリックします。
- ③ レコードタイプ選択画面で基本情報作成対象の要員のレコードタイプを選択し、[次へ]ボタンをクリ ックします。
- ④ [追加]ボタンをクリックし、基本情報作成対象の要員の人数分入力行を追加します。 入力行を追加しすぎてしまった場合は、削除対象の入力行の[削除]ボタンをクリックします。
- ⑤ 要員の基本情報を入力します。
- ⑥ [保存]ボタンをクリックした場合は要員の基本情報が作成され、要員のリストビューに遷移します。 [保存&新規]ボタンをクリックした場合は要員の基本情報が作成され、レコードタイプ選択画面に遷 移します。

作成要員が 21 人以上の場合は[保存&新規]ボタンをクリックしてください。

⑦ ⑥で[保存&新規]ボタンをクリックした場合は、③~⑥を繰り返して入力を続けます。

# $-SG$

## 要員提案状況管理

#### <span id="page-6-0"></span>概要

要員の「提案状況」項目を使用して、要員の営業状況を管理することができます。例えばこの項目と Chatter をフローで連携させることで、他の営業担当と業務の衝突を避け、効率的に提案活動を行うこと ができます。

#### <span id="page-6-1"></span>2.3.2. 要員の提案状況を変更する

- ① 提案状況を変更したい要員の編集画面を開きます。
- ② [要員の詳細]セクションの、「提案状況」を編集し、[保存]ボタンをクリックします。

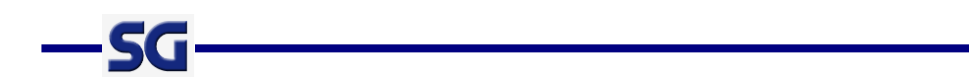

## <span id="page-7-0"></span>3. 取引先

## 概要

取引先の基本情報や、所属する要員、受注プロジェクトなどのデータを一元管理することができます。

## <span id="page-7-1"></span>4. 取引先責任者

## 概要

取引先責任者の基本情報のデータを一元管理することができます。

# <span id="page-7-2"></span>5. プロジェクト

### 概要

プロジェクトの基本情報、要員の参画履歴などのデータを一元管理することができます。 プロジェクトの要員稼働状況の確認方法は「8. プロジェクト状況確認」をご参照ください。

# — SG

## <span id="page-8-0"></span>6. 要員マッチング

#### 概要

条件に該当する要員を検索し、プロジェクトとマッチングすることができます。スキルのセクション内 は OR 検索、それ以外は全て AND 検索となっています。

## 6.2. プロジェクトの条件に該当する要員を探す

#### <span id="page-8-1"></span>PC で利用する場合

- ① 条件に合う要員をマッチングしたいプロジェクトの詳細画面を開き、[関連]タブをクリックします。
- ② 参画履歴関連リスト内にある[要員マッチング]ボタンをクリックし、要員マッチング画面に遷移しま す。
- ③ プロジェクトの期間・スキルカテゴリ・スキル名・取引先の業種で絞り込まれた要員の一覧が表示さ れます。
- ④ 必要に応じて条件を変更し、[GO!]ボタンをクリックすると、条件に該当する要員の一覧が表示されま す。

#### <span id="page-8-2"></span>6.2.2. モバイルで利用する場合

※ようかんのモバイル版サービスは 2024 年 11 月 29 日(金)にリリース予定のバージョンをもちまして終了 とさせていただきます。

詳細は以下をご確認ください。

<https://www.sgnet.co.jp/yokan/2018/>

- ① 条件に合う要員をマッチングしたいプロジェクトの画面を開きます。
- ② プロジェクト画面の[関連]をタップし、[参画履歴]をタップすると、プロジェクトに参画している要 員の参画履歴情報が表示される画面に遷移します。
- ③ 画面上部の[要員マッチング]ボタンをタップし、要員マッチング画面に遷移します。
- ④ プロジェクトの期間・スキルカテゴリ・スキル名・取引先の業種で絞り込まれた要員の一覧が表示さ れます。
- ⑤ 必要に応じて条件を変更し、[GO!]ボタンをタップすると、条件に該当する要員の一覧が表示されま す。

# 6.3. カスタム条件に該当する要員を探す

#### <span id="page-9-0"></span>6.3.1. PC で利用する場合

 $-SG$ 

- ① [要員マッチング]タブをクリックし、要員マッチング画面に遷移します。
- ② 条件を入力し、[GO!]ボタンをクリックすると、条件に該当する要員の一覧が表示されます。

#### <span id="page-9-1"></span>6.3.2. モバイルで利用する場合

※ようかんのモバイル版サービスは 2024 年 11 月 29 日(金)にリリース予定のバージョンをもちまして終 了とさせていただきます。

詳細は以下をご確認ください。

#### <https://www.sgnet.co.jp/yokan/2018/>

- ① ようかんトップメニュー画面の[要員マッチング]をタップし、要員マッチング画面に遷移します。
- ② [検索条件を開く]ボタンをタップすると、検索条件の入力欄が表示されます。
- ③ 条件を入力し、[GO!]ボタンをタップすると、条件の入力欄が非表示になり、条件に該当する要員の 一覧が表示されます。

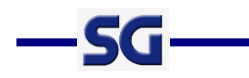

## <span id="page-10-0"></span>7. 要員稼働状況確認

### 概要

要員ごとに参画しているプロジェクト、期間、月当たりの工数をガントチャートで確認することができ ます。期間のバーをクリックすると、参画履歴の詳細画面に遷移します。

## 要員の稼働状況を確認する

#### <span id="page-10-1"></span>PC で利用する場合

① [要員稼働状況]タブをクリックします。要員の稼働状況がガントチャート形式で表示されます。バー の背景色によって以下の通りに分かれています。

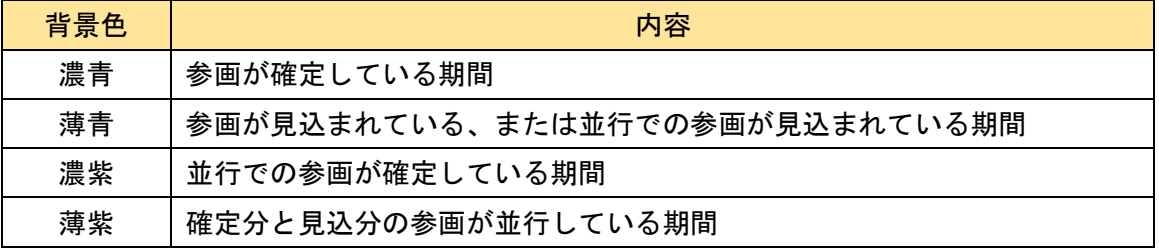

- ② 必要に応じて条件を変更し、 [GO!]ボタンをクリックすると、条件に該当する要員の稼働状況が表示 されます。
- ③ 要員名の左にある[▼]ボタンをクリックすると、参画履歴ごとの各月の工数の詳細が表示されます。

#### <span id="page-11-0"></span>7.2.2. モバイルで利用する場合

※ようかんのモバイル版サービスは 2024 年 11 月 29 日(金)にリリース予定のバージョンをもちまして終 了とさせていただきます。

詳細は以下をご確認ください。

—SG

#### <https://www.sgnet.co.jp/yokan/2018/>

- ① ようかんトップメニュー画面の[要員稼働状況]をタップし、要員稼働状況画面に遷移します。
- ② [検索条件を開く]ボタンをタップすると、検索条件の入力欄が表示されます。
- ④ 条件を入力し、[GO!]ボタンをタップすると、条件の入力欄が非表示になり、条件に該当する要員の稼 働状況が表示されます。バーの背景色によって以下の通りに分かれています。

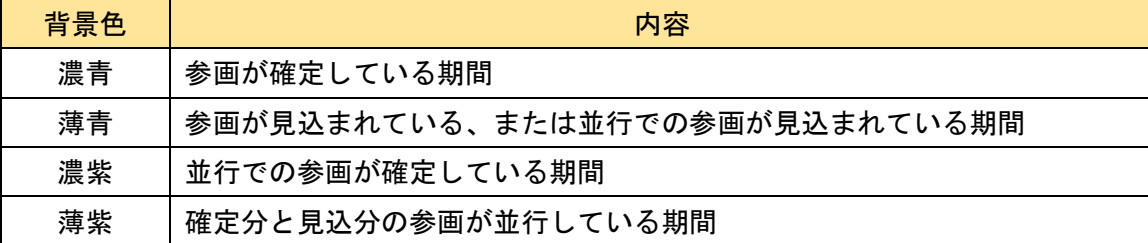

⑤ 要員の稼働状況の行をタップすると、参画履歴ごとの詳細情報が表示されます。バーの背景色によっ て以下の通りに分かれています。

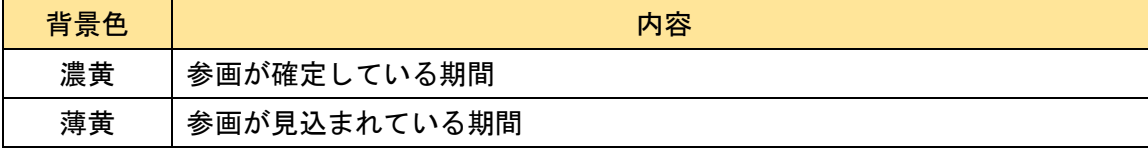

#### 7.3. 見込の参画履歴を確定する

- ① [要員稼働状況]タブをクリックします。
- ② 確定させたい見込のバーをクリックし、参画履歴の詳細画面に遷移します。
- ③ [確定]ボタンをクリックします。
- ④ 確定させる内容を確認し、 [保存]ボタンをクリックします。
- ⑤ (ポップアップが表示された場合)必要に応じて人月単価を選択し、[関連付ける]ボタンをクリックし ます。

# <span id="page-12-0"></span>8. プロジェクト状況確認

#### 概要

—SG

プロジェクトごとに参画している要員の期間、月当たりの工数をガントチャートで確認することができ ます。期間のバーをクリックすると、参画履歴の詳細画面に遷移します。

### 8.2. プロジェクトの要員稼働状況を確認する

① 要員の稼働状況を確認したいプロジェクトの詳細画面を開き、詳細エリア内の[要員稼働状況]タブを クリックします。要員の稼働状況がガントチャート形式で表示されます。バーの背景色によって以下 の通りに分かれています。

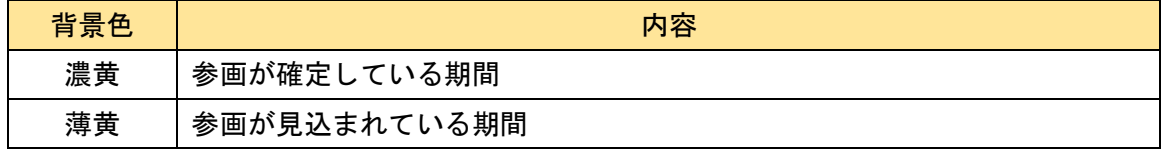

② 必要に応じて期間条件を変更し、 [GO!]ボタンをクリックすると、条件に該当する要員の稼働状況が 表示されます。

## 8.3. 見込の参画履歴を確定する

- ⑥ 見込を確定させたいプロジェクトの詳細画面を開き、詳細エリア内の[要員稼働状況]タブをクリック します。
- ⑦ 確定させたい見込のバーをクリックし、参画履歴の詳細画面に遷移します。
- ⑧ [確定]ボタンをクリックします。
- ⑨ 確定させる内容を確認し、 [保存]ボタンをクリックします。
- ⑩ (ポップアップが表示された場合)必要に応じて人月単価を選択し、[関連付ける]ボタンをクリックし ます。

# —SG

# <span id="page-13-0"></span>9. 原価計画作成

### 9.1. 概要

部署ごとに会計年度の原価計画を立てることができます。作成した原価計画は、要員の人月単価として 保存されます。メイン画面では、複数の要員の計画を 1 度に作成することができます。要員ごとの詳細画 面では、契約業務との関連づけや、期間の調整、1 ヶ月に複数の計画の作成、人月単価ごとの原価の比率の 調整などを行うことができます。

## 9.2. 要員の原価計画を立てる

- ① [原価計画]タブをクリックします。要員の計画を参照・入力する表が表示されます。
- ② 必要に応じて条件を変更し、[GO!]ボタンをクリックすると、条件に該当する要員が表に表示されます。
- ③ 表の入力欄に金額を入力し、[保存]ボタンをクリックすると、人月単価が作成または更新されます。

#### 9.3. 要員の詳細な売上計画を立てる

- ① [原価計画]タブをクリックします。要員の計画を参照・入力する表が表示されます。
- ② 必要に応じて条件を変更し、[GO!]ボタンをクリックすると、条件に該当する要員が表に表示されます。
- ③ 詳細な計画を立てたい要員の[詳細]ボタンをクリックすると、詳細画面が別ウィンドウで表示されま す。
- ④ 特定の月に計画を追加したい時は、年月列のセルのマウスホバー時に表示される[+]ボタンをクリック すると、画面に行が追加されます。
- ⑤ 必要に応じて、契約業務、期間(開始)、期間(終了)、工数(人月)、単価(計画)、 案分比率(%)各列の入力 欄を入力・編集し、[保存]ボタンをクリックすると、人月単価が作成または更新されます。

# <span id="page-14-0"></span>10. 売上計画作成

#### 概要

—SG

部署ごとに会計年度の売上計画を立てることができます。作成した売上計画は、要員の人月単価として 保存されます。メイン画面では、複数の要員の計画を 1 度に作成することができます。要員ごとの詳細画 面(原価計画と共通)では、契約業務との関連づけや、期間の調整、1 ヶ月に複数の計画の作成、人月単価 ごとの原価の比率の調整などを行うことができます。

#### 要員の売上計画を立てる

- ① [売上計画]タブをクリックします。要員の計画を参照・入力する表が表示されます。
- ② 必要に応じて条件を変更し、[GO!]ボタンをクリックすると、条件に該当する要員が表に表示されます。
- ③ 表の入力欄に金額を入力し、[保存]ボタンをクリックすると、人月単価が作成または更新されます。

## 要員の詳細な売上計画を立てる

- ① [売上計画]タブをクリックします。要員の計画を参照・入力する表が表示されます。
- ② 必要に応じて条件を変更し、[GO!]ボタンをクリックすると、条件に該当する要員が表に表示されます。
- ③ 詳細な計画を立てたい要員の[詳細]ボタンをクリックすると、詳細画面が別ウィンドウで表示されま す。
- ④ 特定の月に計画を追加したい時は、年月列のセルのマウスホバー時に表示される[+]ボタンをクリック すると、画面に行が追加されます。
- ⑤ 必要に応じて、契約業務、期間(開始)、期間(終了)、工数(人月)、単価(計画) 、 案分比率(%)各列の入 力欄を入力・編集し、[保存]ボタンをクリックすると、人月単価が作成または更新されます。

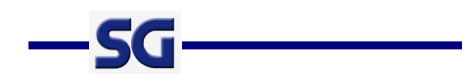

# <span id="page-15-0"></span>11. 売上状況確認

## 概要

組織の当会計年度の売上計画に対する、要員ごとの最新の売上状況を確認することができます。部署・ 取引先・達成率の観点から分析することもできます。

## 11.2. 現在の売上状況を確認する

- ① [売上状況]タブをクリックします。前月までの実績確定分を計上した売上状況の表が表示されます。
- ② 必要に応じて条件を変更し、[GO!]ボタンをクリックすると、条件に該当する要員の売上状況が表示さ れます。

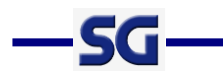

# <span id="page-16-0"></span>12. 技術経歴書作成

## 概要

要員に紐づく情報をもとに、技術経歴書を作成し、PDF 形式で出力します。作成した技術経歴書は、ア プリケーション内に保存されているので、いつでも参照できます。

## 要員の技術経歴書を作成する

- ① 技術経歴書を作成したい要員の詳細画面を開きます。
- ② 要員詳細画面の[技術経歴確認]ボタンをクリックし、技術経歴確認画面に遷移します。
- ③ [基本情報]セクションの名前のラジオボタンで、技術経歴書に表示する名前を選択します。
- ④ 必要に応じて[プロジェクト]セクション内の[チーム規模算出]ボタンをクリックし、その要員が参画し ていた期間の最大参画人数を算出します。
- ⑤ [保存&PDF 出力]ボタンをクリックすると、項目が保存され、技術経歴書の PDF ファイルの詳細画面 に遷移します。
- ⑥ ⑤で [保存]ボタンをクリックすると、入力した項目が保存されます。

# —SG

# <span id="page-17-0"></span>13. 請求書作成

### 13.1. 概要

プロジェクトの請求書を作成し、PDF 形式で出力します。

## 13.2. プロジェクトの請求書を作成する

- ① 請求書を作成したいプロジェクトの詳細画面を開きます。
- ② プロジェクト詳細画面の[請求書作成]ボタンをクリックし、請求書情報設定画面に遷移します。
- ③ 請求書情報設定画面で請求情報及び請求期間を入力して、[明細]ボタンをクリックすると、その期間内 にプロジェクトに参画していた要員の人月単価が表示されます。
- ④ 必要に応じて、人月単価の項目を入力・変更し、[再計算]ボタンをクリックすると、単価(実績)、交通 費(税込)、単価(実績)計、交通費(税込)計が再計算されます。
- ⑤ [保存&PDF 出力]ボタンをクリックすると、確認ダイアログが表示されます。
- ⑥ 確認ダイアログの[OK]ボタンをクリックすると、項目が保存され、請求書が PDF 形式で出力されま す。
- ⑦ ⑤で [保存]ボタンをクリックすると、確認ダイアログが表示されます。
- ⑧ 確認ダイアログの[OK]ボタンをクリックすると、項目が保存されます。

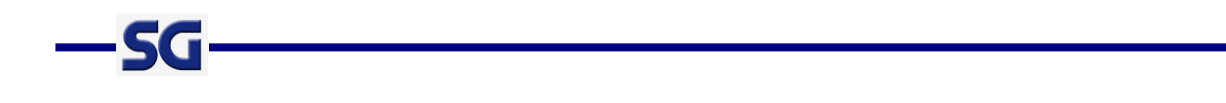

# <span id="page-18-0"></span>14. スキル新規作成(システム管理者のみ)

## 概要

下記のオブジェクト項目で使用するスキル名選択リストの値を新規追加し、指定したスキルカテゴリと の連動関係を自動で設定します。

- 個人スキル :スキル名
- プロジェクト :スキル名 1 ~ スキル名 15

# 14.2. スキル名を新規追加する

- ① [スキル新規作成]タブをクリックします。
- ② 「スキル名」に新たに追加したいスキル名を入力します。
- ③ 「スキルカテゴリ」で②のスキル名と連動関係を結びたい値を選択します。
- ④ 「追加」ボタンをクリックします。
- ⑤ スキルの追加が成功すると、「スキル"{②のスキル名}"を作成しました。」というメッセージが表示され ます。

# —SG

# <span id="page-19-0"></span>15. レポート

#### 概要

ようかんに登録されたデータを条件で絞り込んで出力することができます。作成したレポートは、Excel ファイルや CSV ファイルとしてエクスポートすることができます。

## 15.2. ようかんレポートを利用する

ようかんがデフォルトで用意しているレポートを利用することができます。

#### <span id="page-19-1"></span>15.2.1. 直近3か月の空き要員レポート

- ① [レポート]タブをクリックします。
- ② [すべてのフォルダー > ようかんレポート > 3 か月の空き要員]フォルダーを選択します。
- ③ 今月の空き要員レポート、1 か月後の空き要員レポート、2 か月後の空き要員レポートでは、各月の稼 働が 0 の要員が表示されます。

#### <span id="page-19-2"></span>15.2.2. 直近 3 か月の終了見込み要員レポート

- ① [レポート]タブをクリックします。
- ② [すべてのフォルダー > ようかんレポート > 3 か月の終了見込み要員] フォルダーを選択します。
- ③ 直近 3 か月で終了する見込みの要員レポートでは、プロジェクト参画期間の終了見込日が直近 3 か月 になっている要員が表示されます。

## 15.3. ようかんレポートを編集する

- ① 編集したいレポートを表示します。
- ② [▼]ボタンをクリックし、[別名で保存]をクリックします。
- ③ ようかんレポートをコピーして別のレポートを作成します。任意のレポート名、レポートの一意の名 前、レポートの説明、フォルダー(ようかんレポートフォルダー以外)を入力し、[保存]ボタンをクリ ックします。
- ④ コピーしたレポートの[編集]ボタンをクリックし、列や検索条件の追加等の編集をします。

# 15.4. Salesforce ヘルプ

⚫ レポート

 $-SG$ 

https://help.salesforce.com/articleView?id=sf.rd\_reports\_overview.htm&type=5

- **▶ Lightning Experience でのレポートの作成** https://help.salesforce.com/articleView?id=sf.reports\_build\_lex.htm&type=5
- ➢ レポートのエクスポート https://help.salesforce.com/articleView?id=sf.reports\_export.htm&type=5

# <span id="page-21-0"></span>16. ダッシュボード

#### 概要

-56

複数のレポートをまとめて表やグラフで表示することができます。

## 16.2. ようかんダッシュボードを利用する

ようかんがデフォルトで用意しているダッシュボードを利用することができます。

#### <span id="page-21-1"></span>16.2.1.3 か月の空き要員と終了見込み要員ダッシュボード

- ① [ダッシュボード]タブをクリックします。
- ② [すべてのフォルダー > ようかんダッシュボード]フォルダーを選択します。
- ③ 3 か月の空き要員と終了見込み要員ダッシュボードでは、今月、1 か月後、2 か月後の空き要員レポー トと直近 3 か月で終了する見込みの要員レポートがまとめて表示されます。
- ④ [更新]ボタンをクリックすると、最新のデータが表示されます。

### 16.3. ようかんダッシュボードを編集する

- ① 編集したいダッシュボードを表示します。
- ② [▼]ボタンをクリックし、[別名で保存]をクリックします。
- ③ ようかんダッシュボードをコピーして別のダッシュボードを作成します。任意の名前、フォルダー(よ うかんダッシュボードフォルダー以外)を入力し、[作成]ボタンをクリックします。
- ④ コピーしたダッシュボードの[編集]ボタンをクリックし、コンポーネントの変更や削除等の編集をし ます。

## 16.4. Salesforce ヘルプ

⚫ ダッシュボード

[https://help.salesforce.com/articleView?language=ja&id=sf.rd\\_dashboards\\_overview.htm&type=](https://help.salesforce.com/articleView?language=ja&id=sf.rd_dashboards_overview.htm&type=5) [5](https://help.salesforce.com/articleView?language=ja&id=sf.rd_dashboards_overview.htm&type=5)

➢ ダッシュボードの作成

[https://help.salesforce.com/s/articleView?language=ja&id=sf.rd\\_dashboards\\_build.htm&typ](https://help.salesforce.com/s/articleView?language=ja&id=sf.rd_dashboards_build.htm&type=5)  $e=5$ 

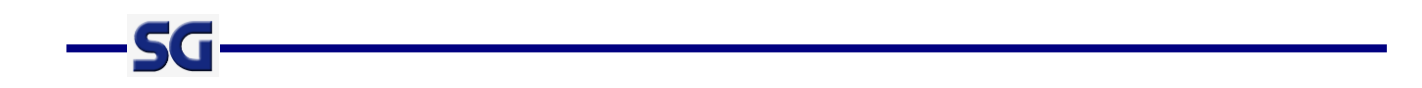

## <span id="page-22-0"></span>17. 制限事項

下記の制限事項があります。反した場合はアプリケーションが正常に動作しない場合がありますので、ご 注意ください。

## 17.1. 全般

- 個人資格、個人スキル、参画履歴を、それぞれ要員1人につき1001件以上登録しないでください。
- ⚫ ようかん内で出力される PDF ファイルのフォントは、Arial Unicode MS のみの対応となります。 (半角「¥」はバックスラッシュ「\」で表示されるため、全角「¥」をご利用ください。)
- 個人設定内の「言語とタイムゾーン」に含まれる「地域」は、「日本語(日本)」としてください。

## 17.2. 機能別

#### <span id="page-22-1"></span>17.2.1. 要員マッチング

● 表示条件に該当する要員が多すぎる(約2000件を超える)場合、ブラウザ及びモバイル端末によ っては、検索結果の表示までに時間を要することがあります。

#### <span id="page-22-2"></span>17.2.2. 原価計画

- 表示条件に該当する要員が複数ページにわたり表示されている場合は、入力・編集した計画を1ペー ジごとに保存する必要があります。
- ⚫ メイン画面では、1ヶ月に複数の計画を作成したり、案分比率を編集することはできません。これら の作業は、売上計画の詳細画面もしくは要員の詳細画面から行うことができます。

#### <span id="page-22-3"></span>17.2.3. 売上計画

- 表示条件に該当する要員が複数ページにわたり表示されている場合は、入力・編集した計画を1ペー ジごとに保存する必要があります。
- メイン画面では、1ヶ月に複数の計画を作成したり、工数を編集することはできません。これらの作 業は、売上計画の詳細画面もしくは要員の詳細画面から行うことができます。

#### <span id="page-22-4"></span>17.2.4. 売上状況

● 単価 (計画)、単価 (実績) の合計がマイナスの場合、それぞれの合計を表すバーは表示されません。

#### <span id="page-23-0"></span>17.2.5. 技術経歴書作成

-50

● 技術経歴書を新たに PDF 出力すると、過去に出力した当該要員の技術経歴書ファイルは、アプリケー ション上から削除されます。

#### <span id="page-23-1"></span>17.2.6. 請求書作成

● 取引先名に含まれる半角文字のうち、商号の登記に用いることができる文字については、全角文字と なって出力されます。

#### <span id="page-23-2"></span>17.2.7. モバイルからの利用

※ようかんのモバイル版サービスは 2024 年 11 月 29 日(金)にリリース予定のバージョンをもちまして終 了とさせていただきます。

詳細は以下をご確認ください。

<https://www.sgnet.co.jp/yokan/2018/>

● モバイル版は、下記のモバイルアプリケーションで動作確認を行っております。モバイルブラウザか らのご利用は動作対象外となりますのでモバイルアプリケーションをご利用ください。

iPhone の場合 : Salesforce Android 端末の場合 : Salesforce

● 要員の「マスキング名」の値が長すぎる場合、出力した技術経歴書のダウンロードに失敗する場合が あります。

#### <span id="page-23-3"></span>17.2.8. ダッシュボード

- 標準 Platform ユーザーでログインしている場合、[新規ダッシュボード]ボタンや[編集]ボタンが表示 されないことがあります。ダッシュボードの作成、編集、削除にはユーザー権限が必要になるため、 システム管理者にプロファイルでの権限設定を依頼してください。
- 合計レコード数が多すぎる場合、全レコード表示されないことがあります。内容については、各レポ ートをご確認ください。